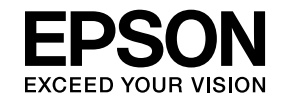

# **ELPIUO3 Interactive Unit**

# **Bruksanvisning**

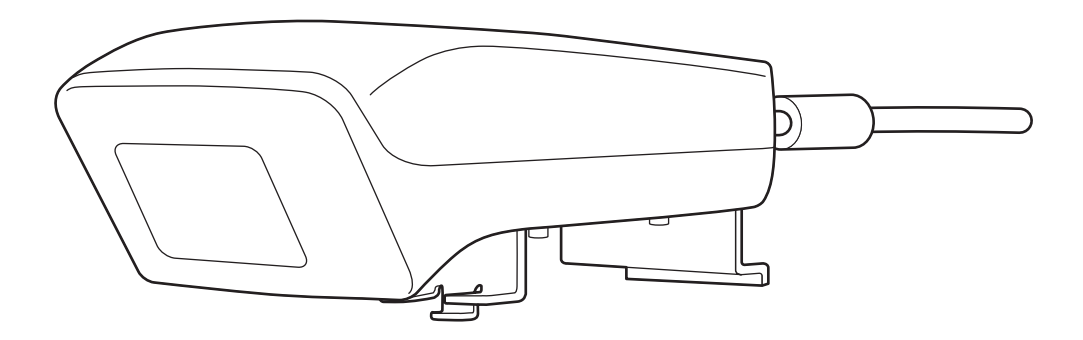

# <span id="page-1-0"></span>**Viktiga säkerhetsinstruktioner**

- Läs Quick Setup Guide och följ instruktionerna <sup>i</sup> det här dokumentet när du installerar Interactive Unit.
- Behåll Quick Setup Guide för framtida referens.

#### **Beskrivning av symboler**

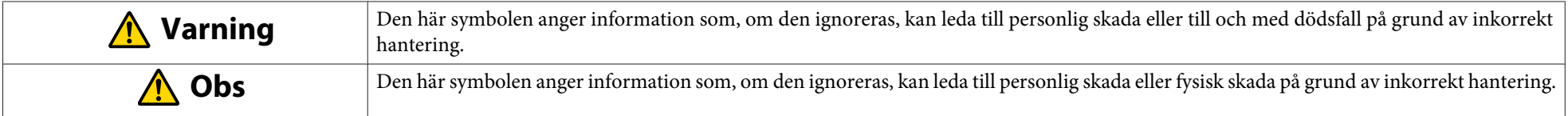

#### **Installationsanvisningar**

#### **Varning**  $\bigwedge$

- Monteringen av projektorn ska utföras av kvalificerade tekniker som bara använder sig av godkänd monteringsutrustning.
- Följ instruktionerna i Quick Setup Guide när du installerar Interactive Unit. Ofullständig eller felaktig installation kan leda till att produkten ramlar ner, vilket i sin tur kan orsaka personlig skada eller skador på egendom.
- Om du använder bindemedel för att förhindra att skruvar lossnar, eller om du använder smörjmedel eller olja på väggplattan, kan kåpan spricka och produkten eller projektorn kan ramla ner, vilket <sup>i</sup> sin tur kan leda till personlig skada eller skador på egendom.
- Kontrollera regelbundet att skruvarna inte börjar lossna. Om någon skruv sitter löst måste du skruva fast den ordentligt igen. Annars kan produkten eller väggplattan lossna och orsaka personlig skada eller skador på egendom.
- Hantera USB-sladden försiktigt för att förhindra brand eller elstötar. Observera följande hanteringsanvisningar:
- Ta inte i sladden med våta händer.
- Använd inte en sladd som är skadad.
- Dra inte för hårt <sup>i</sup> sladden när du styr eller ansluter den till en dator.
- Var inte för våldsam när du justerar projektorn. Det kan leda till personlig skada.

#### **Obs**  $\sqrt{N}$

Installera inte produkten på en plats där det är mycket fuktigt eller dammigt, nära matlagnings- eller uppvärmningsapparater, eller på en plats som är utsatt för rök eller ånga. Det kan orsaka brand eller elstötar.

#### **Användningsanvisningar**

#### **Varning**  $\bigwedge$

- Vatteninfiltrering eller förslitning och skador på kåpan kan leda till elstötar.
- Öppna aldrig en lucka <sup>p</sup><sup>å</sup> produkten förutom om det anges <sup>i</sup> denna Bruksanvisning. Försök aldrig att ta isär eller ändra <sup>p</sup><sup>å</sup> produkten (inklusive konsumtionsvaror). Kontakta alltid kvalificerad servicepersonal om du behöver hjälp med reparation. Elektrisk spänning inuti produkten kan leda till svåra skador.
- Koppla från USB-sladden och kontakta kvalificerad servicepersonal om följande inträffar:
- Om rök, konstig lukt eller konstiga ljud kommer ut från produkten.
- Om vätska eller främmande föremål hamnar inuti produkten.
- Om du tappar produkten eller om kåpan har skadats.

Om du fortsätter att använda produkten trots att något av ovanstående har inträffat kan produkten börja brinna eller så kan du få elstötar.

# **Obs**

• Använd en torr trasa vid rengöring (eller, vid hård smuts eller svåra fläckar, en fuktig trasa som har vridits ur ordentligt). Använd inte flytande vätska, aerosolrengöringsmedel eller lösningsmedel som till exempel alkohol, thinner eller bensin.

• Lägg inte något som är tyngre än två Easy Interactive Pens <sup>i</sup> pennfacket.

#### **Batterianvisningar**

#### **Varning**  $\sqrt{N}$

- Om du får in batterivätska <sup>i</sup> ögonen ska du inte gnugga dig <sup>i</sup> ögonen. Skölj dem omedelbart med rent vatten och kontakta läkare.
- Om vätska från batteriet kommer in <sup>i</sup> munnen, spola genas<sup>t</sup> med mycket vatten och kontakta läkare.
- Om vätska från batteriet kommer <sup>i</sup> kontakt med huden eller kläderna, tvätta omedelbart med vatten. Batterivätska kan ge hudskador.
- Lämna inte batterierna eller Easy Interactive Pen <sup>i</sup> ett fordon med stängda fönster, på platser där de utsätts för direkt solljus, eller på extremt varma platser. Värmedeformering eller teknisk funktionsstörning kan uppstå, vilket kan leda till brand.
- Barn får inte leka med batterier. Kvävningsrisk finns om de sväljer batterierna.
- Sätt <sup>i</sup> batterierna med plus- och minuspolerna åt rätt håll, så undviker du läckage, överhettning eller explosion.
- Blanda inte gamla och nya batterier eller olika sorts batterier. Det kan orsaka läckage, överhettning eller explosion.
- Byt ut batterierna så fort de tar slut. Om ett urladdat batteri ligger kvar <sup>i</sup> pennan under en längre period, kan gas som släpps ut från batteriet orsaka läckage, överhettning, explosion eller skador på enheten.
- Ta ut batterierna om du inte kommer att använda pennorna på länge.

#### **Säkerhetsföreskrifter gällande infröda strålar**

#### **Obs**  $\sqrt{N}$

Eftersom denna produkt använder infraröd kommunikationer så kan den störa en annan produkt/andra produkter som också använder infrarött ljus. Om detta inträffar bör du flytta produkten/produkterna så att de inte stör varandra.

## **Innehåll**

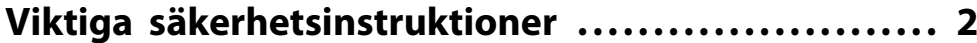

#### **[Introduktion](#page-6-0)**

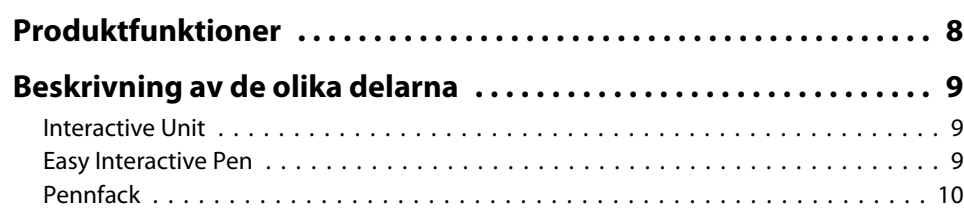

# **[Komma igång](#page-10-0)**

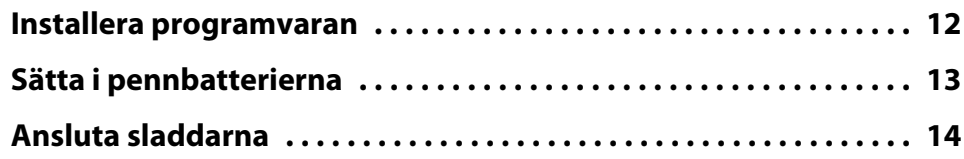

### **[Använda Easy Interactive Pen](#page-14-0)**

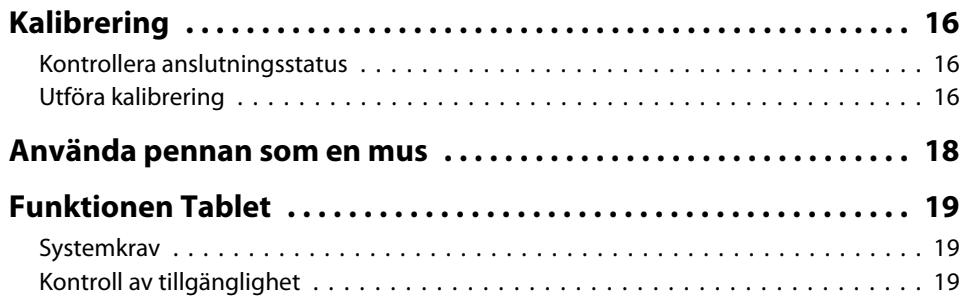

# **[Problemlösning](#page-19-0)**

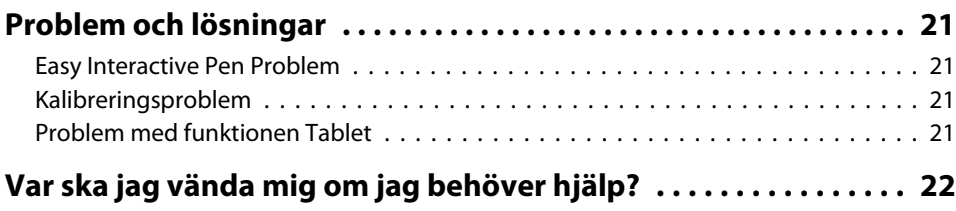

### **[Meddelanden](#page-22-0)**

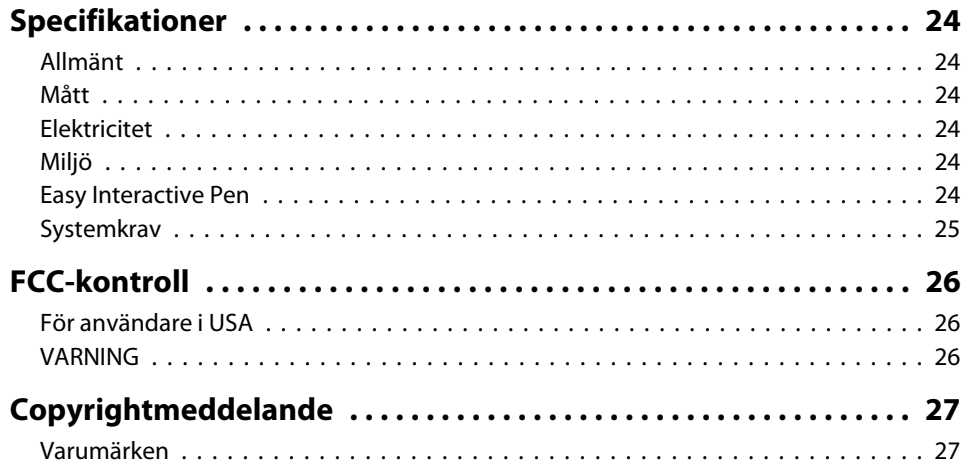

# <span id="page-6-0"></span>**Introduktion**

Interactive Unit är en väggmonterad mottagare som tillsammans med din projektor kan göra praktiskt taget alla ytor till en interaktiv whiteboardtavla. Du kan använda den med din projektor och whiteboardtavla. <sup>I</sup> Interactive Unit ingår all hårdvara och programvara som du behöver för att skapa interaktiva presentationer med hjälp av din dator och projektor.

### <span id="page-7-0"></span>**Produktfunktioner**

Genom att använda Interactive Unit kan du använda din nuvarande projektor som en elektronisk svart tavla. När den används tillsammans med projektorn får du tillgång till följande funktioner.

• Funktion för elektronisk svart tavla

När du projicerar bilder från en datorskärm med projektorn kan du använda Easy Interactive Pen som en mus. Med hjälp av denna funktion kan föreläsaren utföra datorfunktioner direkt på den projicerade bilden vilket gör att lektionerna och presentationern flyter på och blir enklare att följa.

#### • Ritfunktionen

Om du har installerat Easy Interactive Tools (tillval) kan du använda Easy Interactive Pen för att skriva eller rita på den projicerade bilden. Du kan också spara det du skriver på en dator.

aDu kan hämta Easy Interactive Tools från Epsons webbplats <sup>p</sup><sup>å</sup> [http://](http://www.epson.com) [www.epson.com](http://www.epson.com).

### <span id="page-8-0"></span>**Interactive Unit**

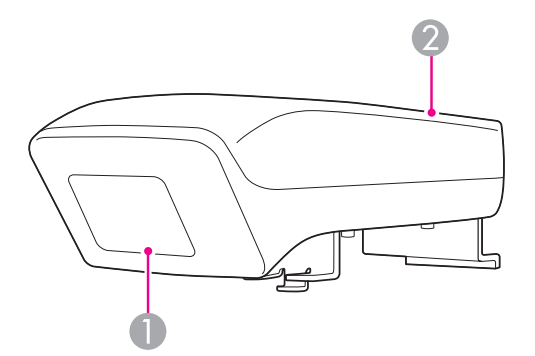

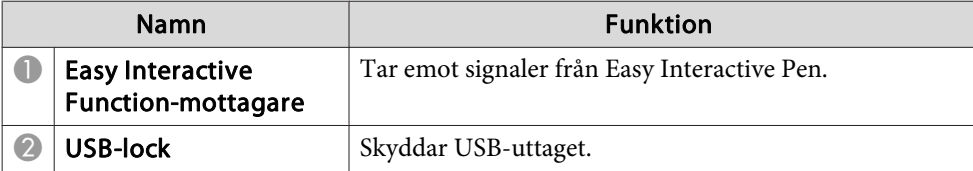

# **Easy Interactive Pen**

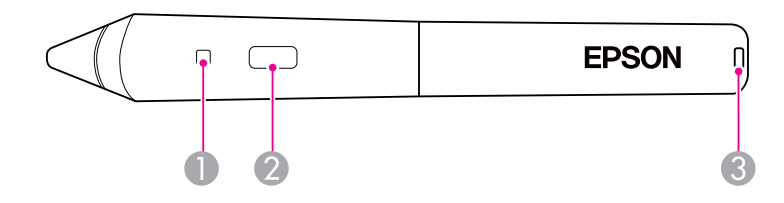

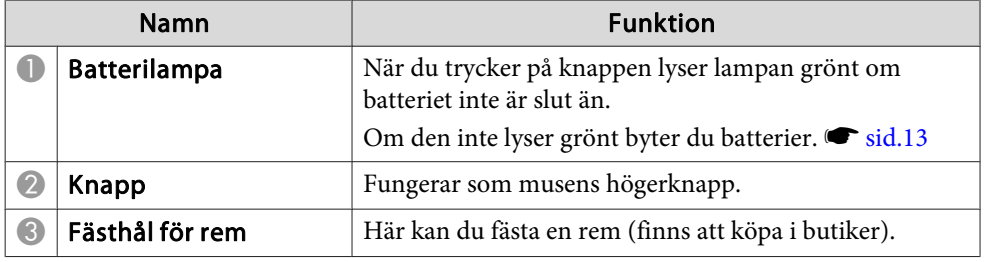

# <span id="page-9-0"></span>**Beskrivning av de olika delarna <sup>10</sup>**

### **Pennfack**

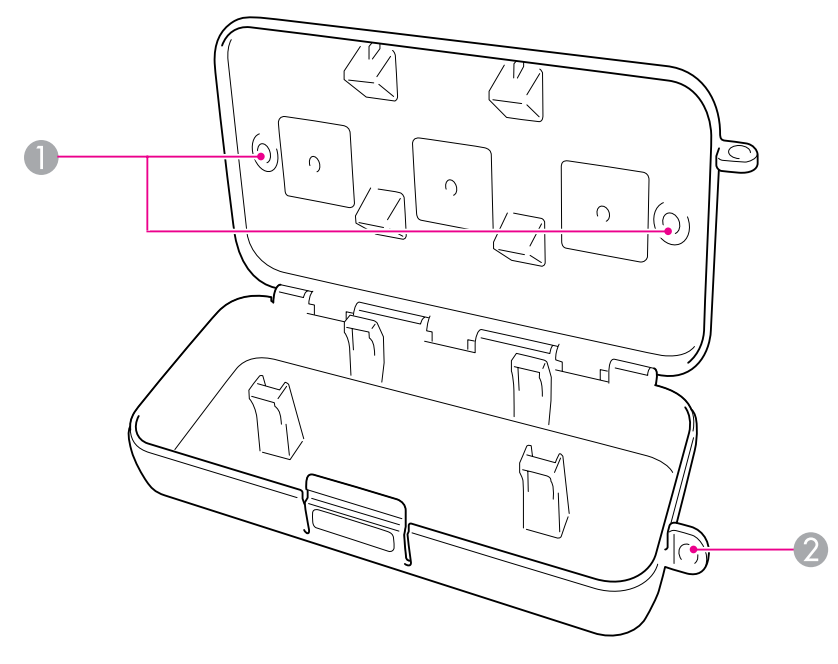

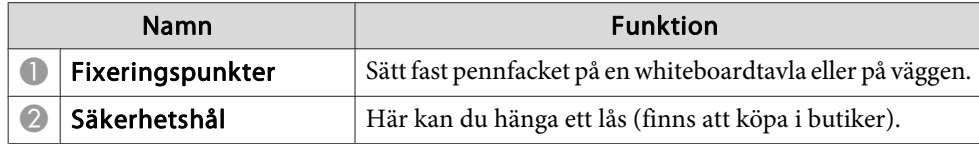

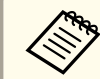

aVi rekommenderar att pennfacket skruvas fast med två M5-bultar (finns att köpa <sup>i</sup> butiker).

# <span id="page-10-0"></span>**Komma igång**

Innan du börjar använda den här produkten måste du installera programvaran och förbereda de apparater som ska användas.

<span id="page-11-0"></span>Installera den programvara som behövs för att kunna använda produkten på din dator.

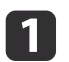

Sätt <sup>i</sup> CD-skivan "Epson Projector Software for Easy Interactive Function" <sup>i</sup> datorn.

#### **Windows**

Om skärmbilden Spela upp automatiskt visas, klickar du på **Kör EIDriverVxxx\_Setup.exe**. Om skärmen för kontroll av användarkonto visas klickar du på **Fortsätt** eller **Ja**.

**Mac OS X** Dubbelklicka på **EIDriverVxxx\_Setup**<sup>i</sup> Epson-fönstret.

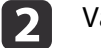

Välj språk.

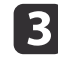

**d** 

e

f

Följ installationsinstruktionerna för programvaran på skärmen.

 När du ser en av följande skärmbilder väljer du **Registrera för start** (Windows) eller **Starta automatiskt när användare loggar in** (Mac OS) och **Starta Easy Interactive Driver**.

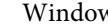

Windows Mac OS X

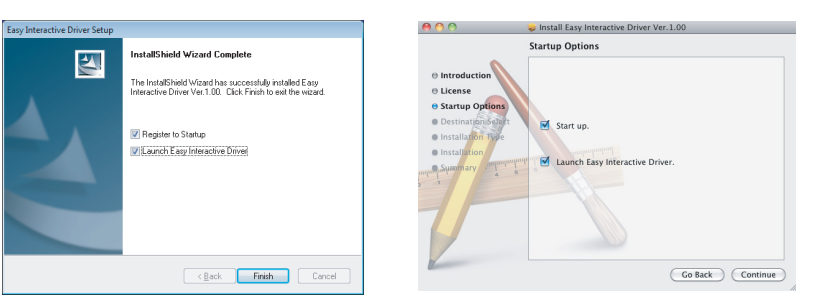

Klicka på **Slutför** (Windows) eller **Fortsätt** (Mac OS X).

Följ instruktionerna på skärmen om hur du avslutar installationen av programvaran och starta Easy Interactive Driver.

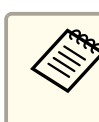

aDu kan använda funktionen med den interaktiva whiteboardtavlan genom att installera Easy Interactive Tools. Du kan hämta Easy Interactive Tools från Epsons webbplats på <http://www.epson.com>.

# <span id="page-12-0"></span>**Sätta i pennbatterierna <sup>13</sup>**

Innan du kan använda pennan måste du sätta <sup>i</sup> batterierna.

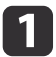

Tryck på fliken på batteriluckan samtidigt som du tar bort luckan.

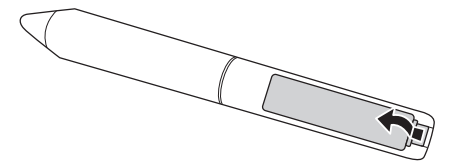

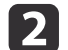

Sätt <sup>i</sup> två batterier enligt beskrivningen nedan.

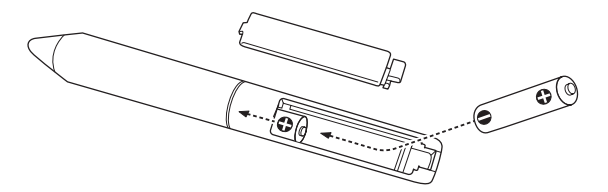

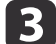

Sätt tillbaka batteriluckan och tryck ner den tills den fastnar.

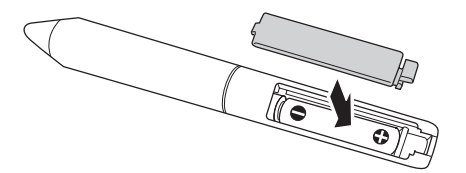

a• Kontrollera batterierna genom att trycka på knappen på pennan. Om batterilampan lyser grönt <sup>g</sup>år det att använda batterierna.  $\bullet$  [sid.9](#page-8-0)

• Om batterierna behöver bytas ut ska du använda två alkaliska batterier av storlek AAA.

# <span id="page-13-0"></span>**Ansluta sladdarna**

Anslut Interactive Unit, datorn och projektorn.

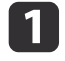

Kontrollera så att både projektorn och datorn är påslagna.

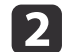

Anslut projektorns VGA-kabel till skärmutgången på datorn.

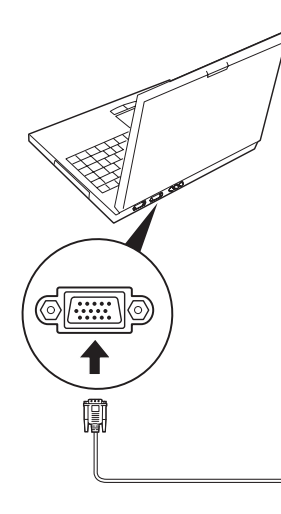

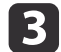

Anslut USB-kabeln för Interactive Unit till datorns  $\leftarrow$  USB-port.

# <span id="page-14-0"></span>**Använda Easy Interactive Pen**

Med Easy Interactive Pen som följer med Interactive Unit kan nästan vilken vägg som helst bli en interaktiv whiteboardtavla. <sup>I</sup> det här kapitlet får du information om hur du kalibrerar systemet och använder pennorna.

# <span id="page-15-0"></span>**Kalibrering <sup>16</sup>**

Kalibrering ställer in anslutningen mellan datorn och Easy Interactive Pen. Med denna enkla process kan din dator exakt hitta pennans plats på projektionsytan.

Du måste kalibrera innan du använder pennan för första gången, eller om du ändrar på upplösningen på datorn eller ansluter till en annan dator. Du kan använda vilken penna som helst för kalibrering.

### **Kontrollera anslutningsstatus**

Innan du kan kalibrera måste du kontrollera att Easy Interactive Driver har aktiverats på datorn. Försäkra dig om att pennikonen  $\sim$  visas i systemfältet <sup>i</sup> Aktivitetsfältet (Windows) eller <sup>i</sup> Dockan (Mac OS X). Det kan ta någon minut innan ikonen visas efter att du har slagit på datorn och projektorn.

• Om pennikonen visas

Easy Interactive Driver aktiveras. Nu kan du utföra kalibreringen.

• Om ett rött  $\times$  visas i pennikonen

Anslutningen mellan datorn och Interactive Unit är inte korrekt. Försök att ta bort och ansluta USB-kabeln igen.

• Om pennikonen inte visas

Utför följande åtgärder.

#### **Windows**

Välj  $\bigoplus$  eller Start > Alla program eller Program > Epson Projector > Easy Interactive Driver.

#### **Mac OS X**

Öppna programmappen Program och välj sedan ikonen Easy Interactive Driver.

Gå till  $\bullet$  [sid.21](#page-20-0) om du behöver mer hjälp.

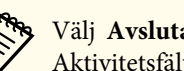

aVälj **Avsluta** från pennikonen <sup>i</sup> Aktivitetsfältet för att ta bort den från Aktivitetsfältet.

### **Utföra kalibrering**

Det finns två typer av kalibrering:

- Normal, som är snabbare och som passar <sup>i</sup> de flesta situationer (25 kalibreringspunkter)
- Avancerad, som rekommenderas när du arbetar med mycket detaljerade bilder och behöver högre precision (49 kalibreringspunkter)

Du kanske måste efterkalibrera om du ändrar på projektorns höjd- och breddförhållande eller om du ändrar på följande inställningar: Automatisk inst., Upplösning, Tracking, Synkronisering, Placering, Bildformat, Keystone eller Zoom.

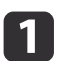

Om du vill starta kalibreringen gör du något av följande.

#### **Windows**

Klicka på pennikonen i systemfältet i Aktivitetsfältet (längst ned <sup>i</sup> det högra hörnet p<sup>å</sup> skärmen) och välj sedan **Kalibrera (normal)** eller **Kalibrera (avancerat)**.

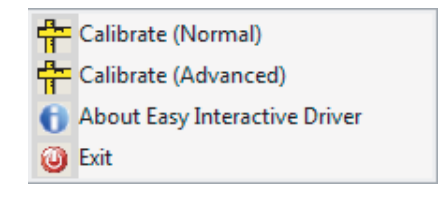

**Mac OS X**

### **Kalibrering <sup>17</sup>**

Klicka på pennikonen i Dockan, välj **Kalibrera** i menyfältet och sedan **Kalibrera (normal)** eller **Kalibrera (avancerat)**.

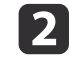

 När du har läst meddelandet om kalibrering klickar du på **OK**. En blinkande grön cirkel visas längst upp till vänster på den projicerade bilden.

l 3 Tryck lätt med pennspetsen <sup>i</sup> mitten på cirkeln. Cirkeln slutar blinka. En annan cirkel visas till höger.

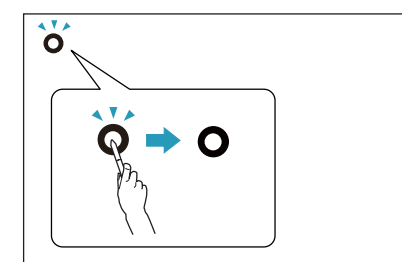

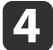

 Tryck lätt i mitten på cirkeln igen och upprepa proceduren. När du kommer till slutet på raden visas nästa cirkel till vänster <sup>i</sup> en ny rad.

a• För att få en så exakt kalibrering som möjligt måste du hålla pennan som en vanlig penna <sup>p</sup><sup>å</sup> projektionsytan och trycka lätt <sup>i</sup> mitten på cirkeln.

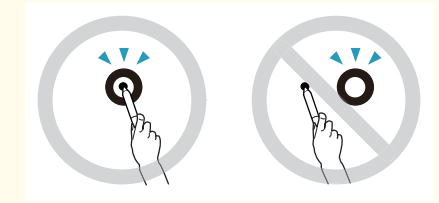

- Kontrollera att du inte blockerar signalen mellan pennan och den interaktiva mottagaren.
- Tryck inte på knappen på pennan under kalibreringen.
- Om du gör något misstag eller om du vill stoppa kalibreringen trycker du på [Esc] på datorns tangentbord. Sedan startar du om kalibreringsprocessen enligt beskrivningen ovan.

eFortsätt tills alla cirklar slutar att blinka.

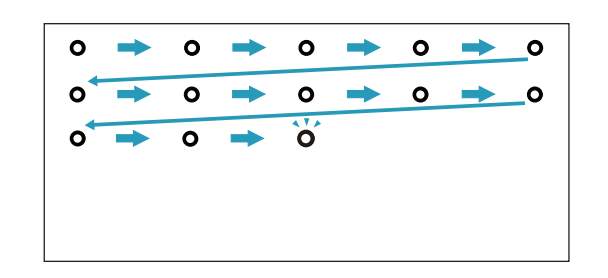

# <span id="page-17-0"></span>**Använda pennan som en mus <sup>18</sup>**

Med Easy Interactive Driver kan du använda pennan som en mus. Om du har installerat programme<sup>t</sup> för den interaktiva whiteboardtavlan kan du även använda pennorna för att skriva eller rita på den projicerade bilden.

Du kan använda funktionen med den interaktiva whiteboardtavlan genom att installera Easy Interactive Tools. Du kan hämta Easy Interactive Tools från Epsons webbplats på <http://www.epson.com>.

Följ råden nedan när du använder pennan som en mus:

- För att få bäst resultat ska du hålla pennan lite snett (som en vanlig penna) istället för lodrätt mot tavlan.
- Om du vill vänsterklicka klickar du på tavlan.
- Om du vill dubbelklicka trycker du lätt två gånger.
- Om du vill högerklicka trycker du lätt samtidigt som du trycker på knappen på pennan.
- Om du vill klicka och dra trycker du lätt och drar med pennan.

<span id="page-18-0"></span>Om du har installerat Easy Interactive Driver är funktionen tablet tillgänglig för Windows Vista och Windows 7. Om Office 2003/2007/2010 är installerat på den dator du använder, kan du med pennanteckningsfunktionen <sup>i</sup> Office använda Easy Interactive Pen som en mus.

### **Systemkrav**

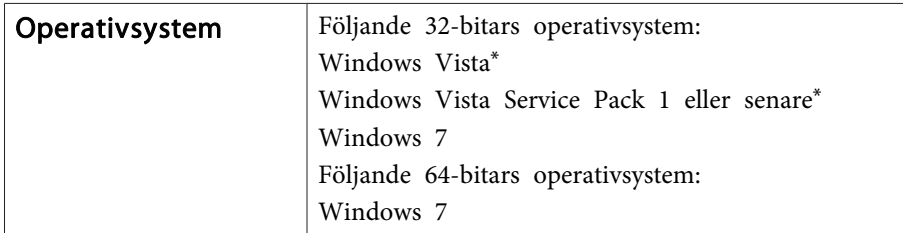

\* Utom för Starter Edition

# **Kontroll av tillgänglighet**

Med Easy Interactive Driver installerat, kontrollera sa att tabletfunktionen ar tillganglig.

#### **Windows 7**

Klicka på **Kontrollpanelen** - **System och säkerhet** och sedan **System**.

Om **Penn- och enkeltrycksinmatning är tillgängligt** visas <sup>i</sup> **Penna och pekskärm** så är tabletfunktionen tillgänglig.

**Windows Vista**

Klicka på **Kontrollpanelen** och sedan **System**.

Om **Tillgänglig** visas <sup>i</sup> **Tablet PC-funktioner** så är tabletfunktionen tillgänglig.

# <span id="page-19-0"></span>**Problemlösning**

Om du har några problem med produkten kan du söka <sup>i</sup> följande avsnitt och se om du hittar något svar på ditt problem.

### <span id="page-20-0"></span>**Easy Interactive Pen Problem**

- Kontrollera att USB-sladden är ordentligt ansluten till Interactive Unit och datorn.
- Försök att ta bort och ansluta USB-kabeln igen.
- Om du inte ser pennikonen i Aktivitetsfältet (Windows) eller i Dockan (Mac OS) gör du något av följande:

#### **Windows**

Välj  $\odot$  eller Start > Alla program eller Program > EPSON Projector > Easy Interactive Driver.

#### **Mac OS X**

Öppna programmappen Program och välj sedan ikonen Easy Interactive Driver.

- Om ett rött × visas på pennikonen är datorn och Interactive Unit inte anslutna på rätt sätt. Försök att ta bort och ansluta USB-kabeln igen.
- Kontrollera att pennbatterierna inte håller på att ta slut. Om lampan på pennan inte lyser grönt när du trycker på knappen måste du byta batterier.
- Ställ dig inte mellan Interactive Unit och den projicerade bilden. Om det finns några hinder mellan Interactive Unit och pennan så fungerar den inte som den ska.
- Dämp rumsbelysningen och släck alla lysrör. Kontrollera att projektionsytan och pennmottagaren inte är utsatta för direkt solljus eller andra starka ljuskällor.
- Det är bäst att luta pennan lite, som en vanlig penna, när du använder den på projektionsytan.
- Om pennpositionen inte är korrekt kan du behöva kalibrera om den.  $\bullet$  [sid.16](#page-15-0)

### **Kalibreringsproblem**

- Om de blinkande cirklarna inte visas när du försöker kalibrera måste dukontrollera att Interactive Unit och datorn är ihopkopplade med USBsladden på rätt sätt. sätl.14 Prova att starta om Easy Interactive Driver.  $\bullet$  [sid.16](#page-15-0)
- Om cirklarna inte slutar blinka, eller om de slutar blinka och blir svarta automatiskt, dämpar du belysningen <sup>i</sup> rummet eller släcker alla starkt lysande lampor <sup>i</sup> närheten av projektionsytan.

### **Problem med funktionen Tablet**

Om Easy Interactive Driver är installerad installeras Easy Interactive Virtual Tablet Driver som gör att du kan använda tabletfunktionen automatiskt. Om andra tabletenheters drivrutiner finns installerade och tabletfunktioneninte fungerar normalt, avinstallera Easy Interactive Virtual Tablet Driver.

För att lämna Easy Interactive Driver installerat och endast avinstallera Easy Interactive Virtual Tablet Driver, går du till **Start** - **Kontrollpanelen** - **Program** - **Avinstallera ett program** och sedan tar du bort Easy Interactive Virtual Tablet Driver.

# <span id="page-21-0"></span>**Var ska jag vända mig om jag behöver hjälp? <sup>22</sup>**

Om du har något problem eller om du tror att Interactive Unit har gått sönder slutar du använda den och kontaktar din lokala återförsäljare som kan hjälpa dig. Eller så besöker du <http://www.epson.com> där du kan leta efter en support- eller servicerepresentant <sup>i</sup> ditt område.

Gå in på webbsidan lite då och då och se om det finns några uppdateringar av Easy Interactive Driver-programvaran.

# <span id="page-22-0"></span>**Meddelanden**

### <span id="page-23-0"></span>**Allmänt**

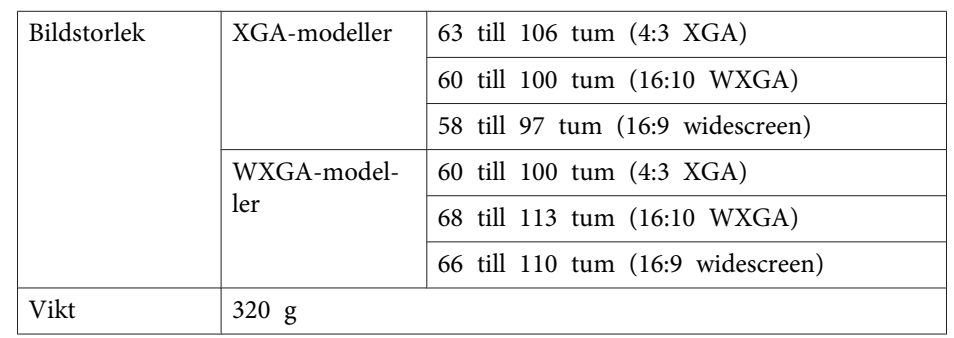

### **Mått**

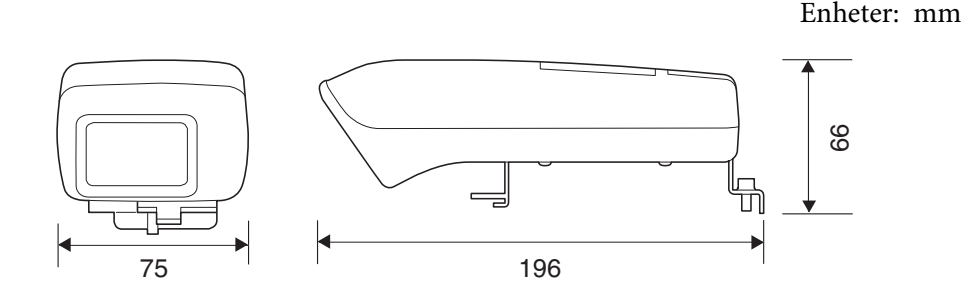

### **Elektricitet**

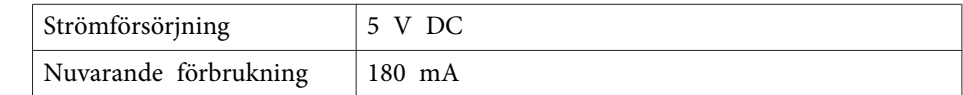

# **Miljö**

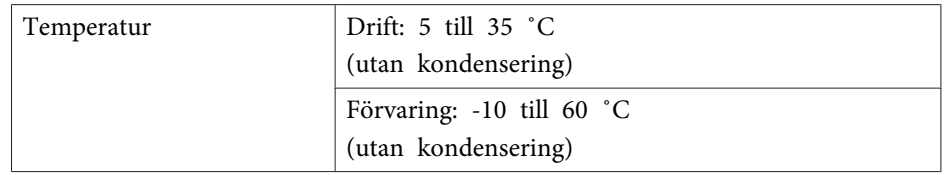

# **Easy Interactive Pen**

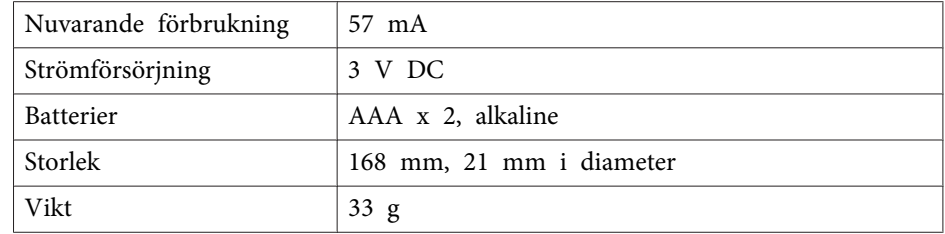

# <span id="page-24-0"></span>**Systemkrav**

#### **För Windows**

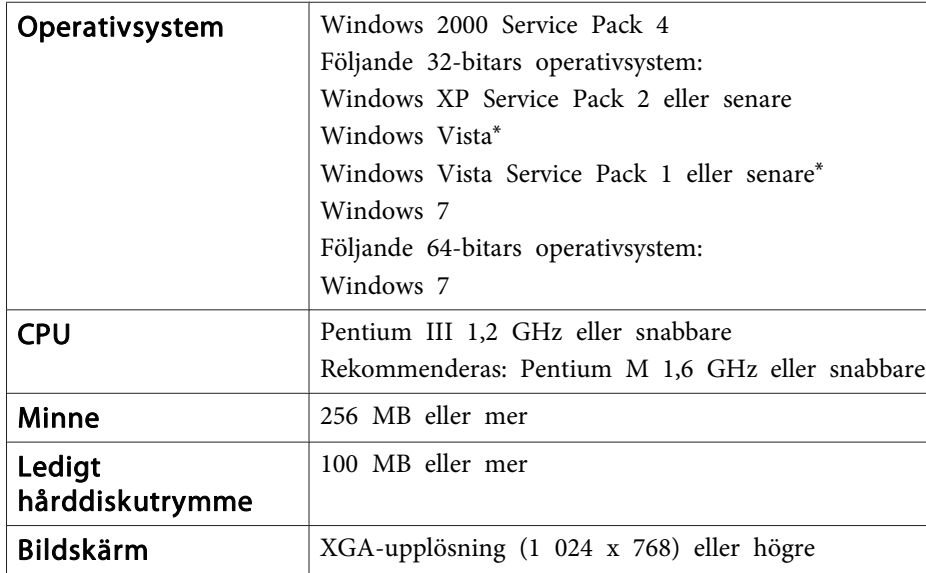

\* Utom för Starter Edition

**För Mac OS X**

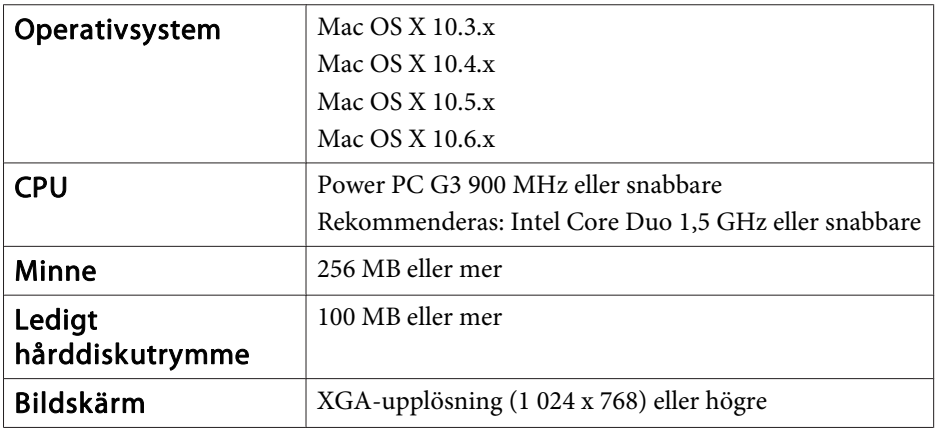

### <span id="page-25-0"></span>**För användare i USA**

Denna utrustning har testats och stämmer överens med gränserna för en klass B-digital enhet, enligt avsnitt <sup>15</sup> <sup>i</sup> FCC-reglerna. Dessa gränser är utformade för att ge skydd mot skadliga störningar vid installation <sup>i</sup> hemmet. Denna utrustning genererar, använder och kan utstråla radiofrekvensenergi och kan även, om den inte installeras och används <sup>i</sup> enlighet med instruktionerna, orsaka skadliga störningar <sup>i</sup> en radio- eller TV-mottagning. Det finns dock ingen garanti för att störningar inte kommer att uppstå <sup>i</sup> en viss installation. Om denna utrustning orsakar störningar <sup>i</sup> radio- och TV-mottagning, vilket går att avgöra genom att utrustningen stängs av och sätts på igen, uppmanas användaren att försöka korrigera störningen med hjälp av en eller flera av följande åtgärder:

- Rikta om eller flytta mottagarantennen.
- Öka avståndet mellan utrustningen och mottagaren.
- Anslut utrustningen till ett uttag på en annan krets än den som mottagaren är ansluten till.
- Kontakta återförsäljaren eller en erfaren radio- eller TV-tekniker och be om hjälp.

### **VARNING**

Anslutning av en ej skyddad gränssnittssladd till denna utrustning ogiltigförklarar FCC-certifiering av enheten och kan orsaka störningsnivåer som överstiger de gränser som fastställts av FCC för denna utrustning. Det är användarens ansvar att skaffa och använda en skärmad gränssnittssladd med denna enhet. Om denna utrustning har mer än en gränssnittsanslutning ska du inte låta sladdar vara anslutna till oanvända gränssnitt. Ändringar eller modifieringar som inte uttryckligen godkänts av tillverkaren kan upphäva användarens rätt att använda utrustningen.

# <span id="page-26-0"></span>**Copyrightmeddelande <sup>27</sup>**

Med ensamrätt. Detta dokument får inte kopieras, sparas i ett datoriserat system eller på något annat sätt överföras (elektroniskt, mekaniskt, kopieras, spelas in eller övrigt) utan skriftligt medgivande från Seiko Epson Corporation. Inget patentansvar finns avseende användning av information som finns häri. Inte heller ansvar för skador som kan uppstå om informationen som finns häri används.

Varken Seiko Epson Corporation eller företagets dotterbolag är ansvariga gentemot köparen av denna produkt eller tredje part för de skador, förluster, kostnader eller utgifter som köparen eller tredje part kan åsamkas på grund av: användning, olycka, felanvändning av denna produkt eller obehöriga ändringar, reparationer eller justeringar på denna produkt eller (utom USA) om dessa drift- och underhållsinstruktioner från Seiko Epson Corporation inte följs.

Seiko Epson Corporation ansvarar inte för de skador eller problem som kan uppstå om andra alternativ eller förbrukningsvaror används, än de som utsetts som originalprodukter från Epson eller som godkänts av Seiko Epson Corporation.

Innehållet i den här handboken kan ändras utan föregående meddelande.

Bilderna i den här handboken och själva projektorn kan vara olika.

### **Varumärken**

Macintosh, Mac och Mac OS är registrerade varumärken som tillhör Apple Inc.

Microsoft, Windows, Windows Vista, Windows <sup>7</sup> och Windows-logotypen är varumärken eller registrerade varumärken som tillhör Microsoft Corporation <sup>i</sup> USA och/eller andra länder.

Epson frånsäger sig alla rättigheter till dessa varumärken.

© SEIKO EPSON CORPORATION 2011. All rights reserved.